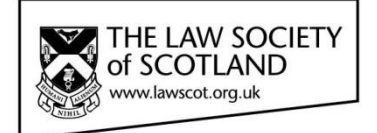

# Smartcard

# **SMARTCARD INSTALLATION GUIDE Part One – Installing the Smartcard Reader**

This document in three parts provides instructions to install your Smartcard Reader, software and public keys onto your local PC. For further guidance please visi[t www.lawscot.org.uk/smartcard](http://www.lawscot.org.uk/smartcard)

#### **Getting Started**

This step-by-step guide assumes that you are **a user with administrative privileges to install software** onto your computer.

How to check if you have admin privileges: Go to **START** and select **CONTROL PANEL**, then select **USER ACCOUNTS**, then **MANAGE USER ACCOUNTS** and check which **GROUP** you are in. (If you have an IT support person or department, you may wish to contact them before proceeding.)

#### **Equipment - Reader**

Before you can use a Smartcard, you must install a Smartcard reader on your host computer. The Smartcard reader, provided by the Law Society of Scotland, is compatible with Microsoft® Windows® and Apple® operating systems. Installation is achieved by a plug and play compliant device upon detection by your host computer. The Smartcard reader provided is a high-performance reader for desktop use with a standing base in a robust housing – remove the Smartcard reader from the box and attach the base. Other card-readers are available, however, we recommend you use the device supplied by the Law Society of Scotland that has been tested and will be supported during its lifetime.

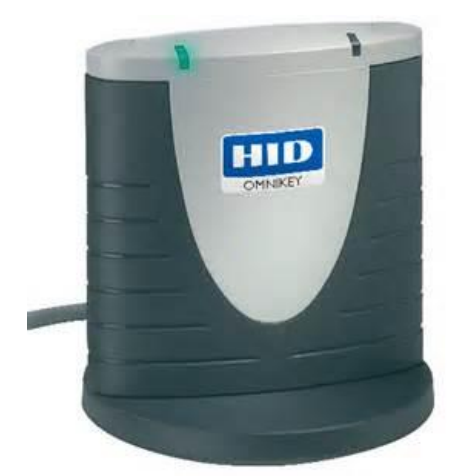

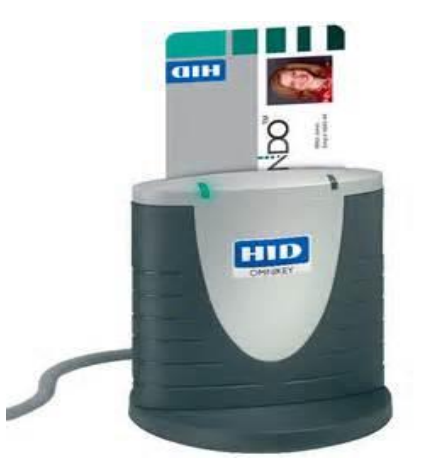

Smartcard reader with desktop base fitted Insert Smartcard face-forward, with the gold chip inserted into the slot on the top pf the reader. Your photographic image will be shown on the top right as ou view the reader face on.

### **Equipment – supported Operating Systems**

The Law Society of Scotland Smartcard will only support computer devices with the following minimum specification:

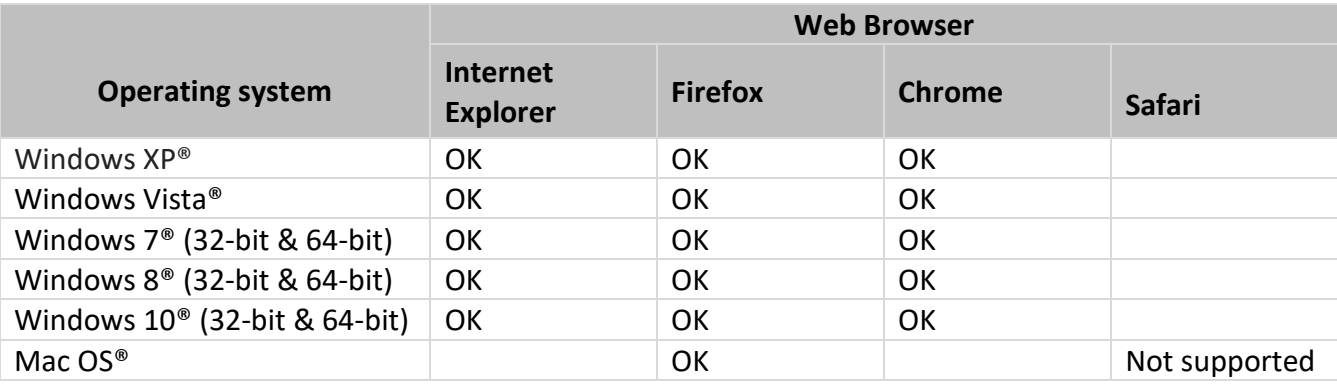

### **Installing the Smartcard Reader - automatically**

### **To connect the Smartcard reader**

- 1. **Shut down** and **turn off** your computer
- 2. **Attach** the reader to an available **USB port**
- 3. **Turn on** your machine and **log on as a user with the ability to install applications (admin privileges)**
- 4. Ensure your computer is **connected to the internet**

### **Installing the device driver**

#### **The reader is plug-and-play and will install all necessary drivers for use on its own.**

The Smartcard reader is designed to be user-friendly and install necessary drivers by itself. If the Smartcard reader has been detected and installed properly, the LED illuminates. (green light on left-hand side display) Your Smartcard reader is now ready for use.

However, if you are using a host computer that does not have a plug and play feature (plugging in the reader does not prompt the computer to install the appropriate driver), you must install the driver manually.

### **Installing the Smartcard Reader - manually**

Installing the Smartcard reader manually requires to you to download the driver from the manufacturer's website<https://www.hidglobal.com/drivers> and install the software on your computer.

### **To connect the Smartcard reader**

- 1. **Shut down** and **turn off** your computer
- 2. **Attach** the reader to an available **USB port**
- 3. **Turn on** your machine and **log on as a user with the ability to install applications (admin privileges)**
- 4. Ensure your computer is **connected to the internet**

### **Installing the device driver**

- 1. **Select** the link above or cut & paste into a web browser
- 2. **Enter** the following details into the **search filter** options:

**Brand**: Omnikey

**Product**: Onmikey 3121 USB Card Reader

**OS**: Enter the operating system of your computer.

If you are unsure of your Computer operating system, please check your system information:

**Windows**: Go to **START** and select **CONTROL PANEL**, then select **SYSTEM** – your computer's Operating System will be displayed on the "Edition" tab.

**Apple**: From the Apple ( $\bullet$ ) menu, choose **About This Mac**. Click the Version number underneath where the window says "**OS X**". The **About This Mac** window then displays your OS X version number in place of the version number.

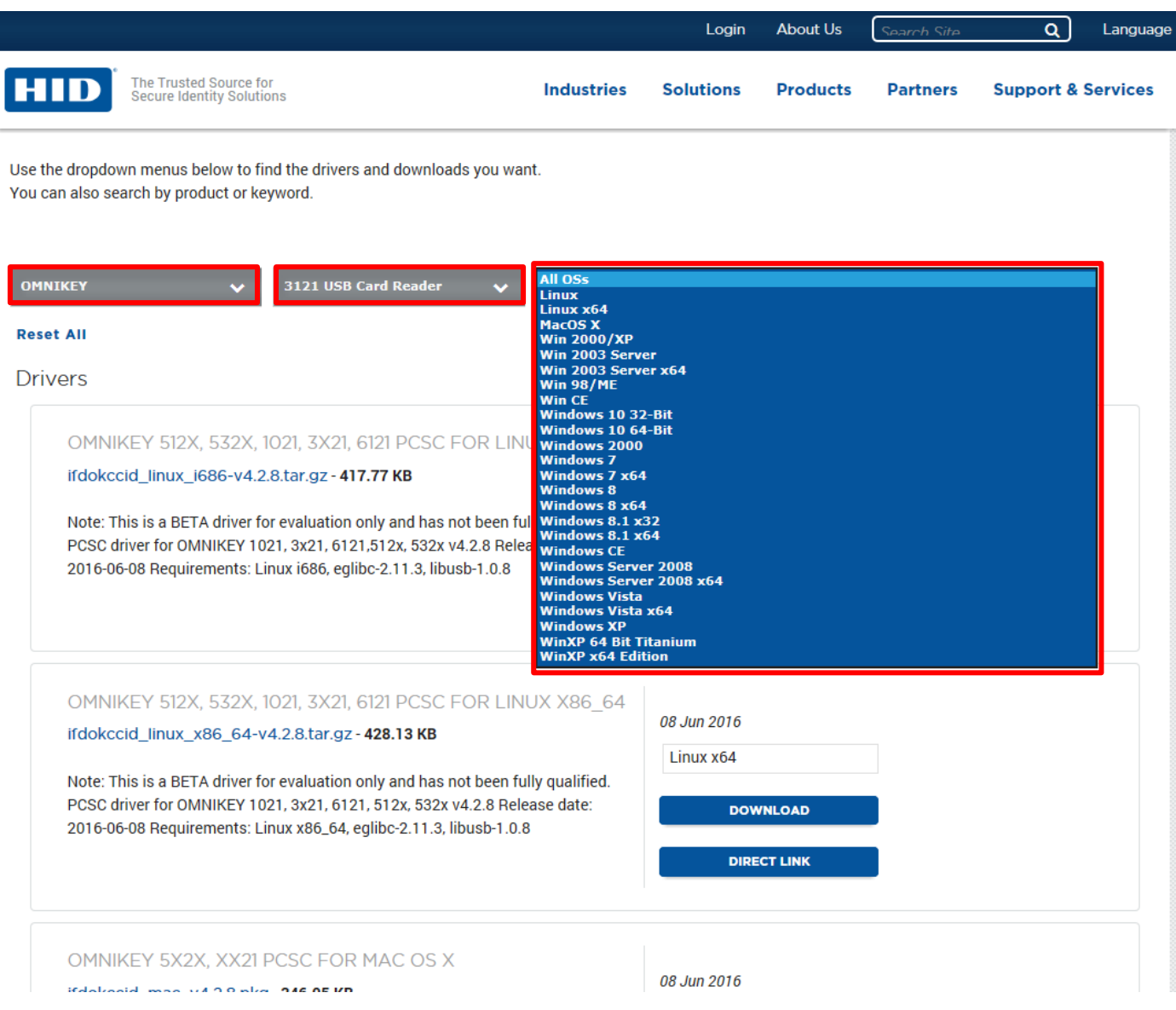

3. **Double-click** the relevant driver (usually named "self-extracting archive") in the upcoming list to **download** the driver and **install** as per your operating system instructions.

### **SMARTCARD INSTALLATION GUIDE Part Two – Installing and using the Smartcard Manager**

This document in three parts provides instructions to install your Smartcard Reader, software and public keys onto your local PC. For further guidance please visit [www.lawscot.org.uk/smartcard](http://www.lawscot.org.uk/smartcard)

#### **Getting Started**

This step-by-step guide assumes that you are **a user with administrative privileges to install software** onto your computer.

How to check if you have admin privileges: Go to **START** and select **CONTROL PANEL**, then select **USER ACCOUNTS**, then **MANAGE USER ACCOUNTS** and check which **GROUP** you are in. (If you have an IT support person or department, you may wish to contact them before proceeding.)

### **Installing Smartcard Manager application**

Once the Smartcard reader has been successfully installed, the next step is to install the manager application & drivers. The Smartcard Manager Application is a small utility that allows you to interrogate and maintain the Smartcard. The application is not required for general usage, but used in the event that passcodes need changing or confirmation of digital signatures. This tool will enable full maintenance of the Smartcard and allow such functionality as:

- Changing PIN & PUK codes
- Unlocking PIN
- Importing certificates
- View card information

The manager application, listed in the table below, is a small utility application that is compatible with Microsoft® Windows® and Apple® operating systems. The application can be downloaded from the Law Society's website:

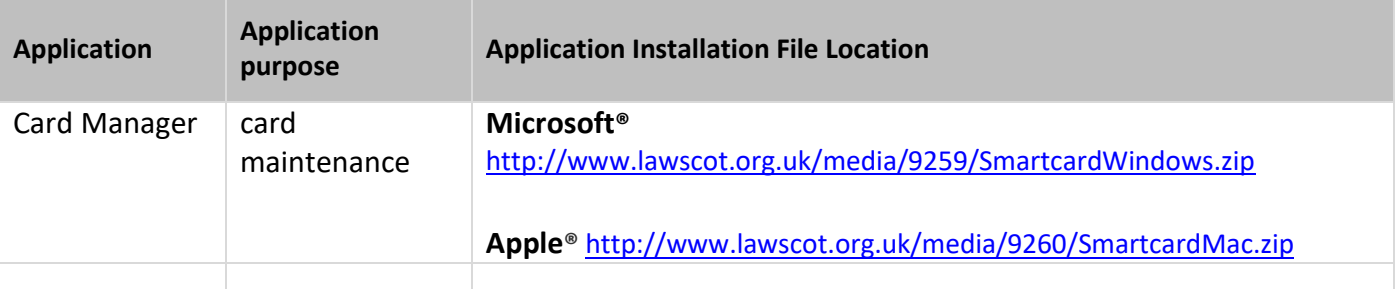

### **To install the Smartcard manager application**

1. Click the **link** above and **open the file** (select the appropriate link for all Windows or Apple operating systems)

2. **Run** the software to **Install (Please allow the BIT4ID application to be installed, if prompted)**

- 3. **Select** a language **English**
- 4. Follow the on-screen instructions, and then click **Next**
- 5. Click **I Agree** to the License Agreement

6. Software will install, and then click **Finish** to complete the installation. If requested to reboot your computer, select **reboot now**. Failure to complete this step can result in the application not being correctly installed

7. The application is installed and will be available from the operating system programme menu

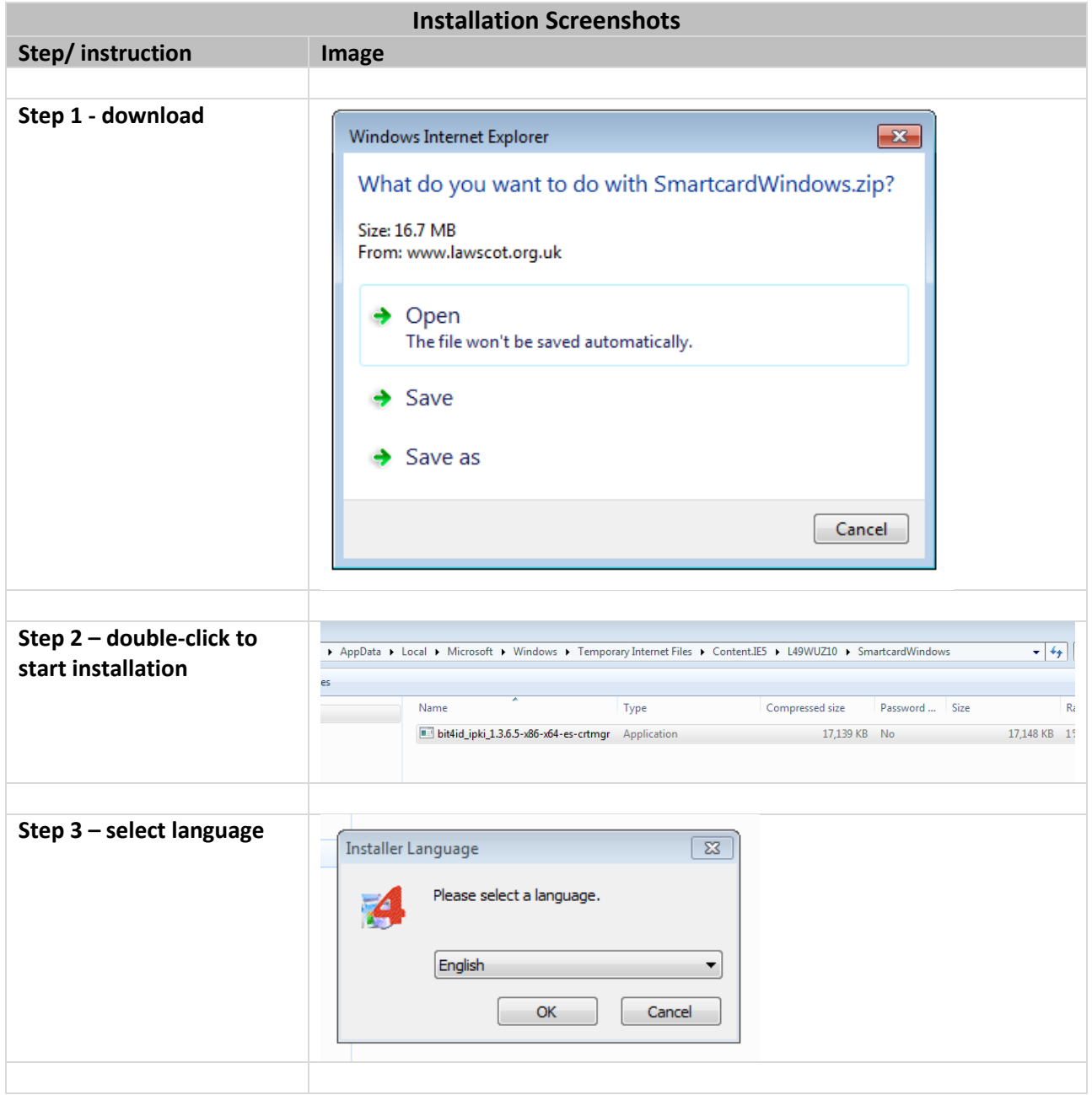

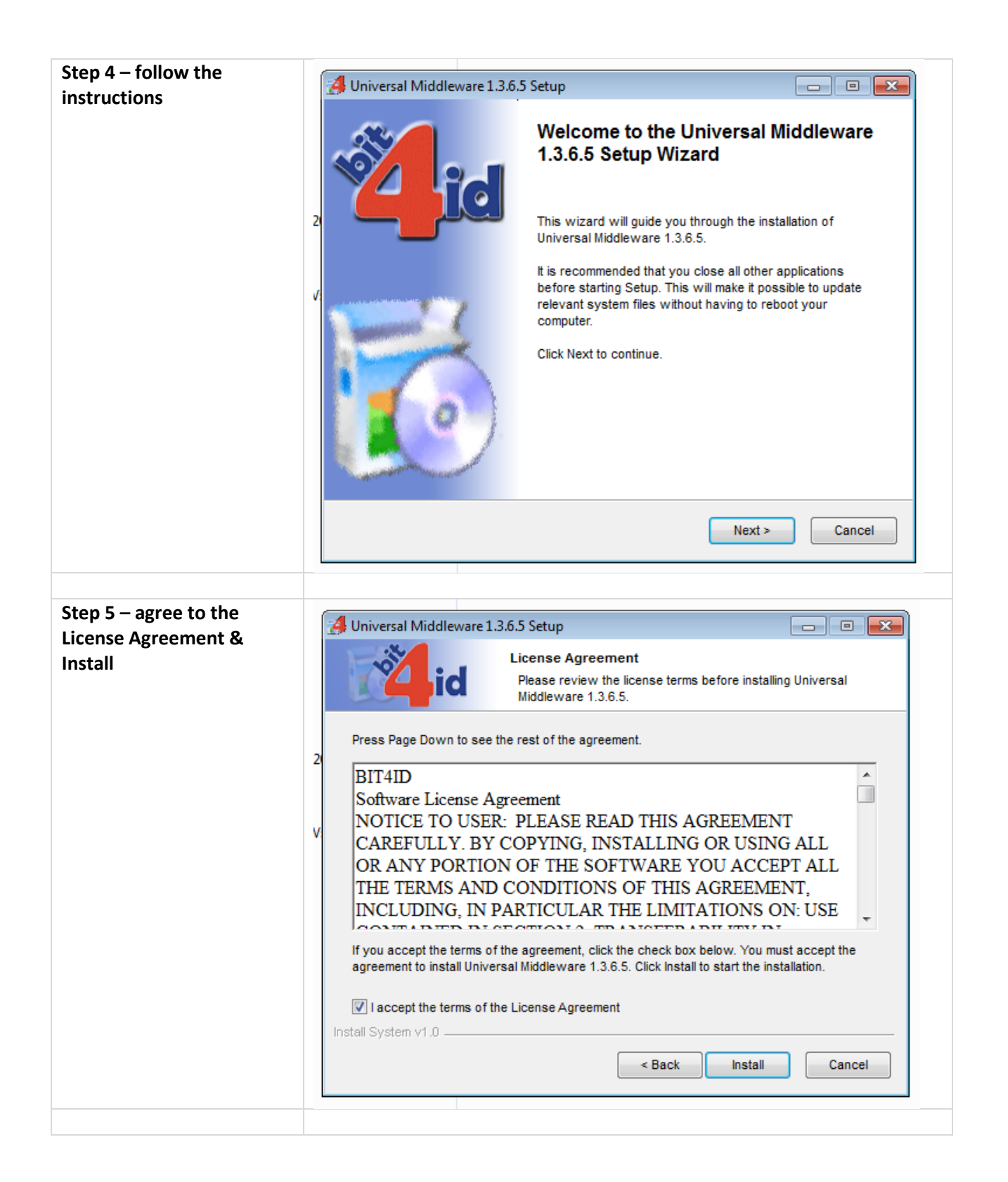

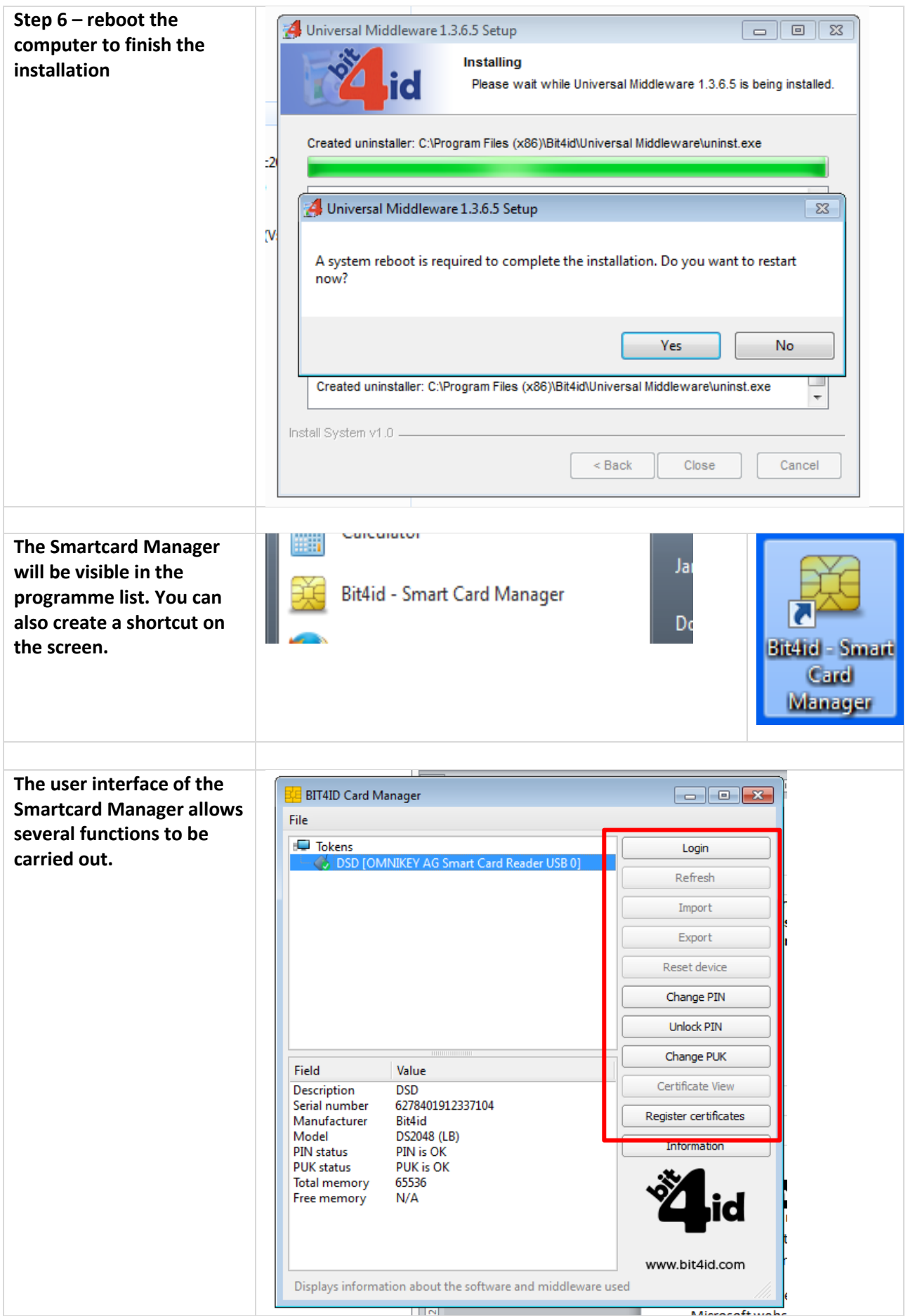

# **Using the Smartcard Manager**

The Smartcard Manager Application is a small utility that allows the Smartcard holder to interrogate and maintain their Smartcard. The application is not required for general usage, but used in the event that passcodes need changed, confirmation of digital signature information and a test that the Smartcard Reader is working correctly.

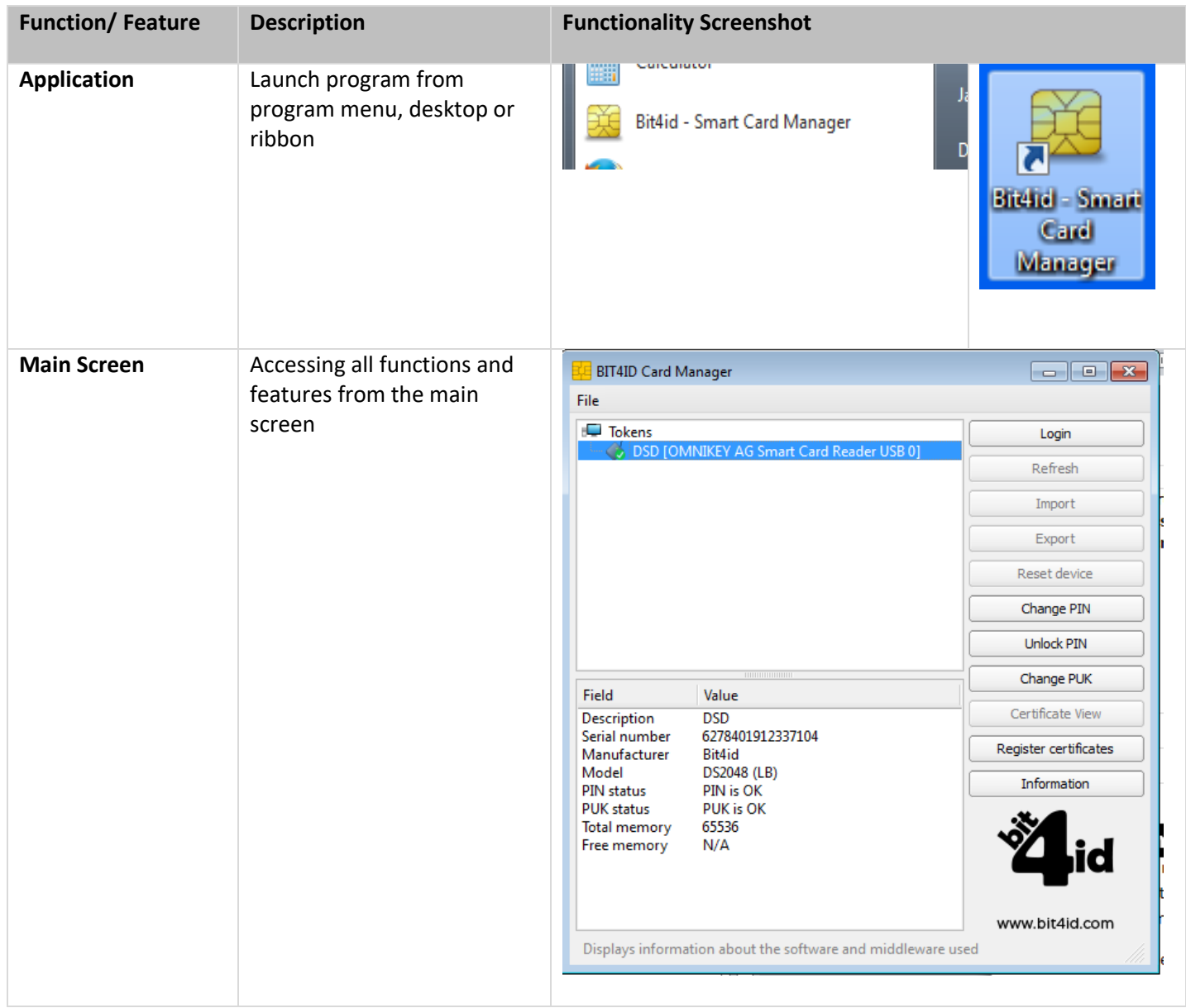

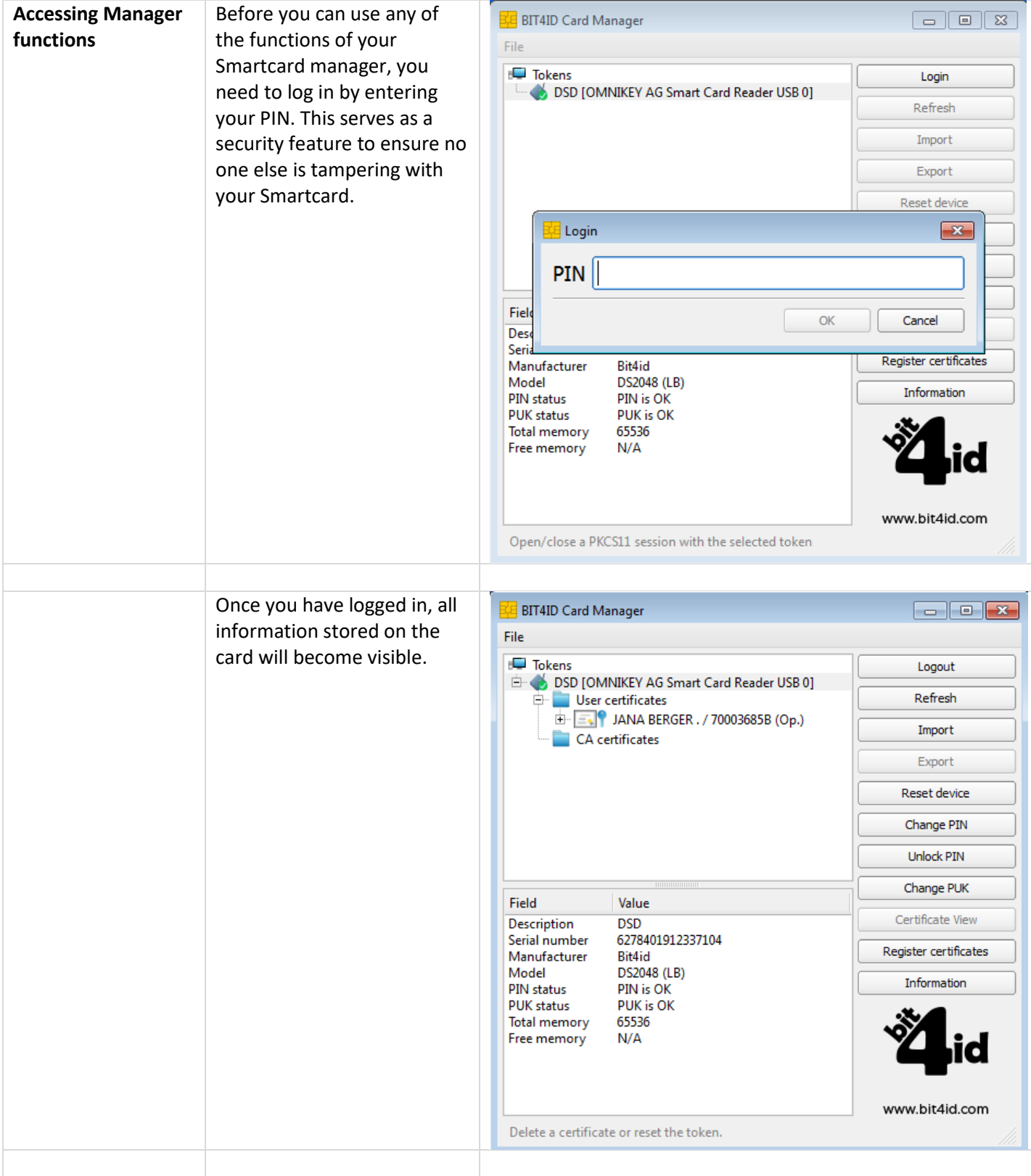

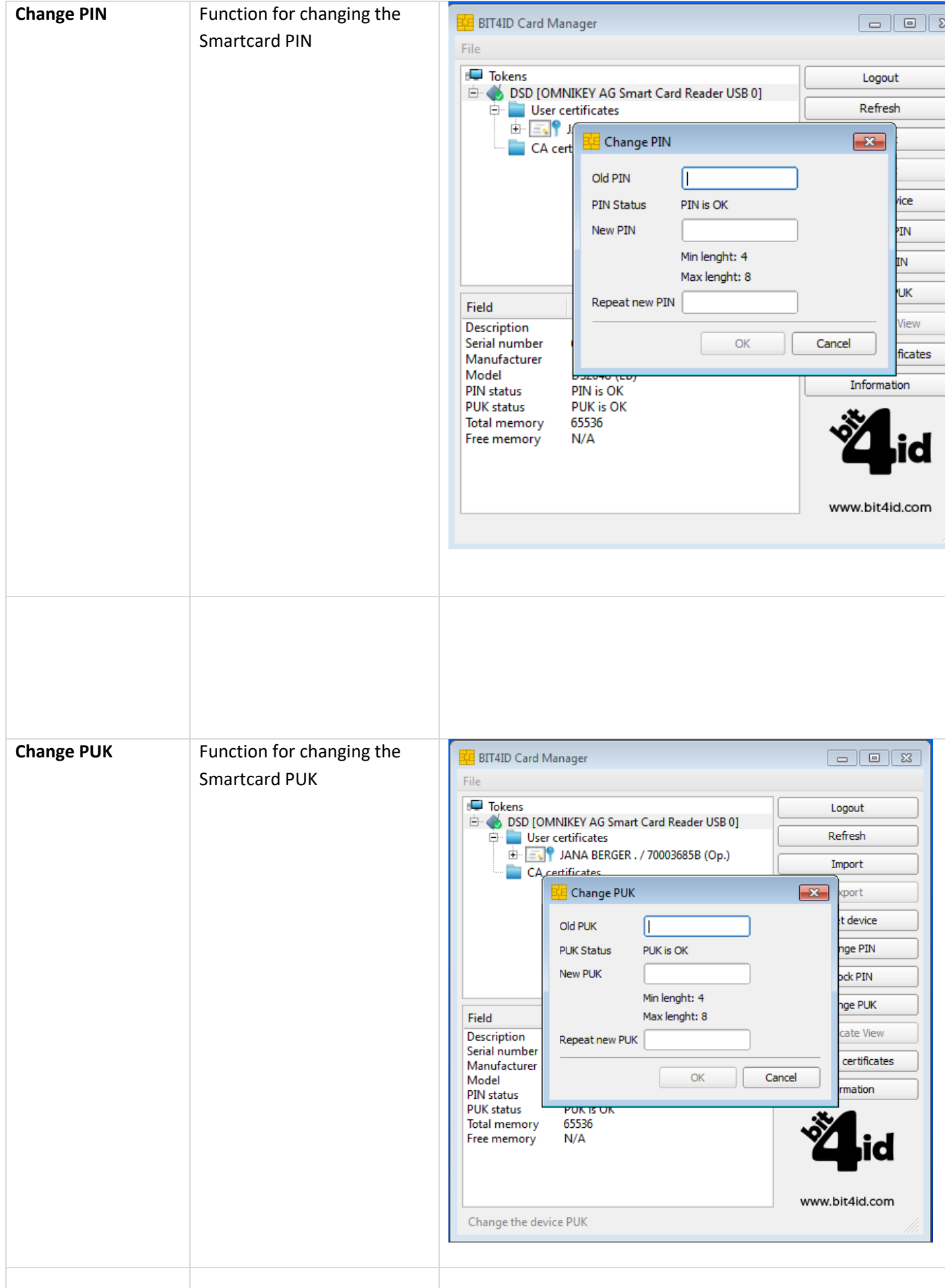

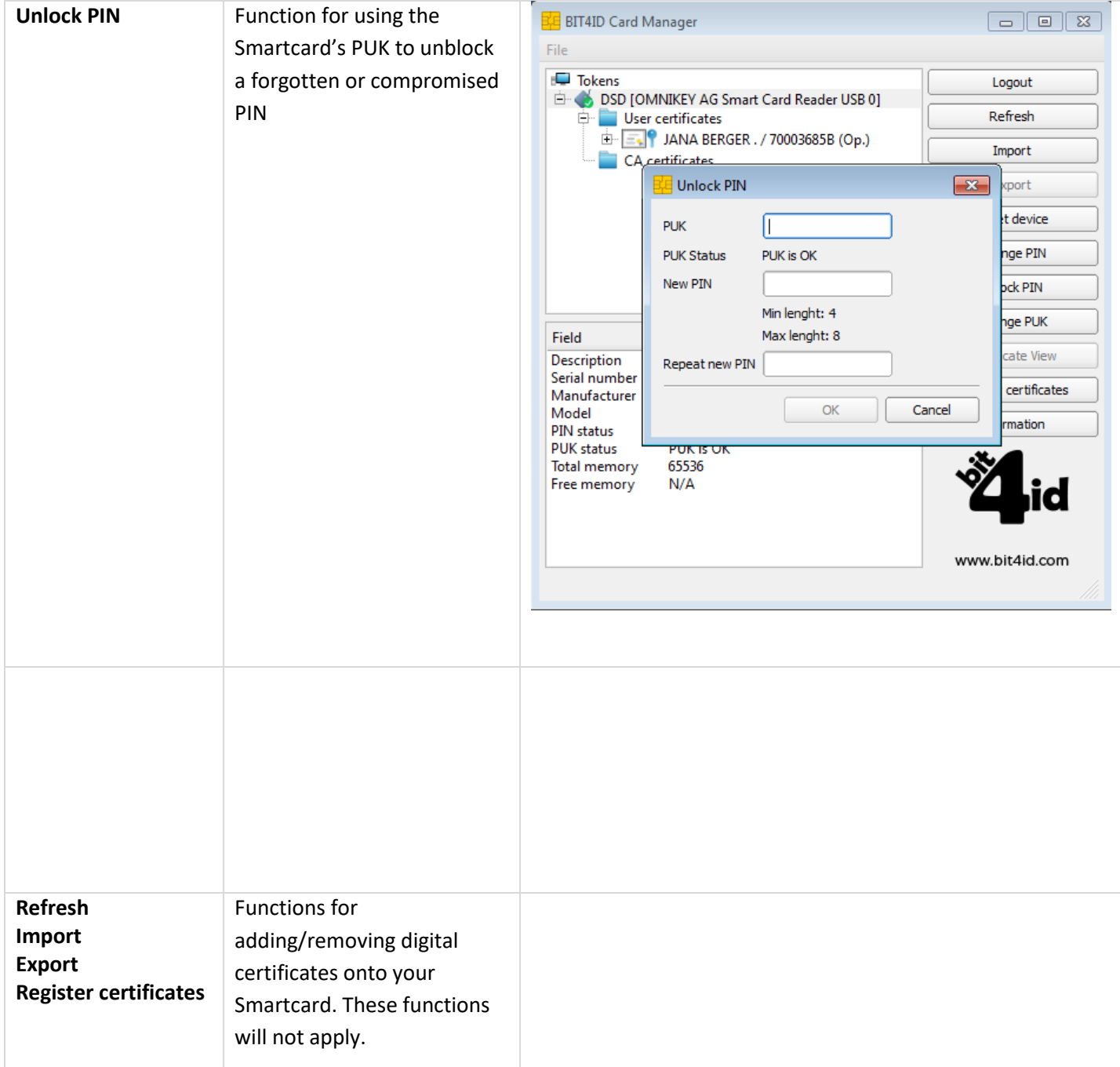

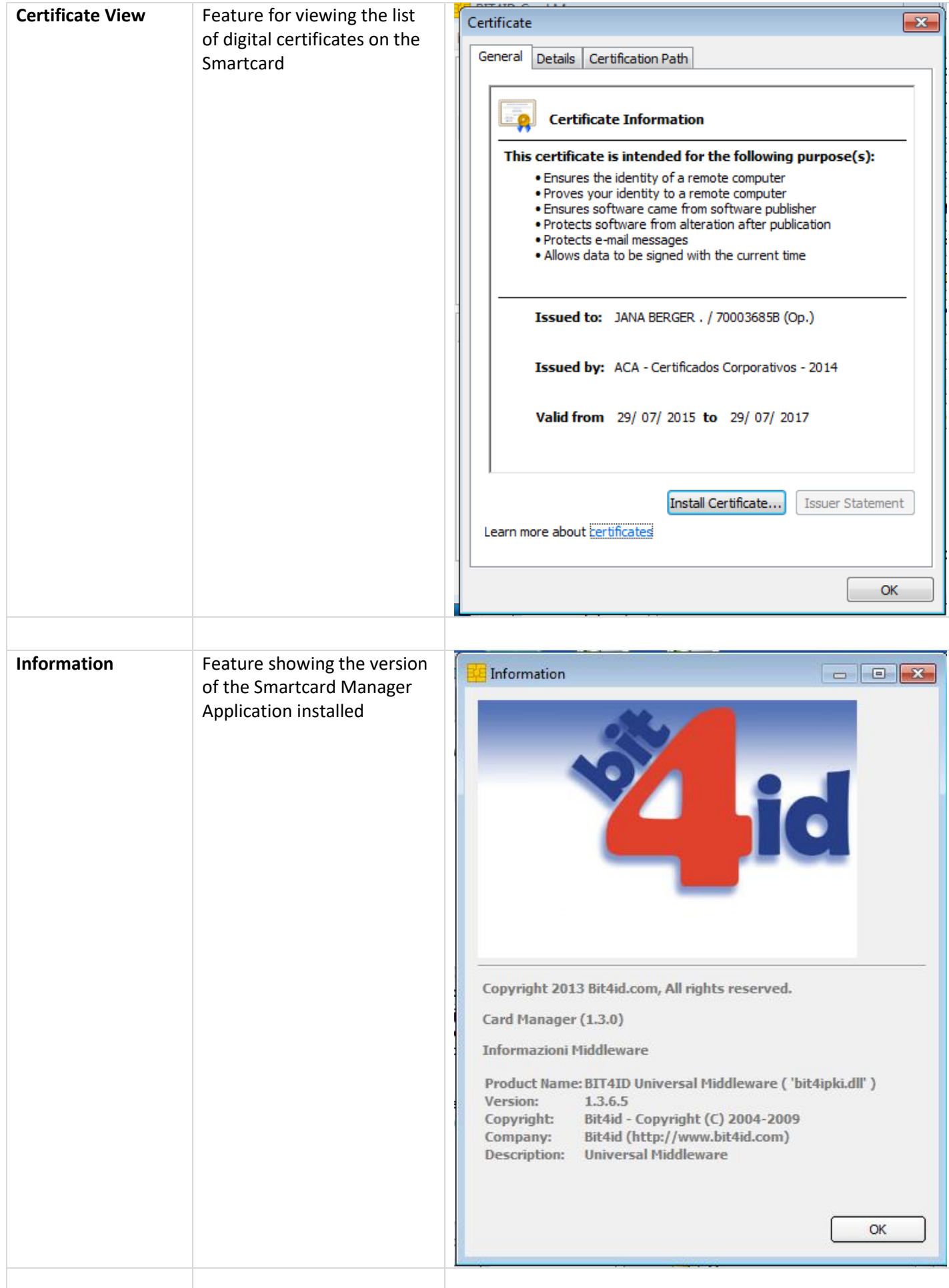

# **SMARTCARD INSTALLATION GUIDE Part Three – Installing the Certificates**

This document in three parts provides instructions to install your Smartcard Reader, software and public keys onto your local PC. For further guidance please visit [www.lawscot.org.uk/smartcard](http://www.lawscot.org.uk/smartcard)

#### **Getting Started**

This step-by-step guide assumes that you are **a user with administrative privileges to install software** onto your computer.

How to check if you have admin privileges: Go to **START** and select **CONTROL PANEL**, then select **USER ACCOUNTS**, then **MANAGE USER ACCOUNTS** and check which **GROUP** you are in. (If you have an IT support person or department, you may wish to contact them before proceeding.)

### **Installing Public Keys**

Public keys are required to ensure that the certificates reaching our computers have been correctly issued by the certification authority. The Smartcard certificate authority is Abogacía Certification Authority (ACA, operated by RedAbogacía) in Spain.

ACA is a member of the 'Microsoft Windows root certificate program' and further details can be found on the Microsoft website [http://social.technet.microsoft.com/wiki/contents/articles/31634.microsoft](http://social.technet.microsoft.com/wiki/contents/articles/31634.microsoft-trusted-root-certificate-program-participants-v-2016-april.aspx)[trusted-root-certificate-program-participants-v-2016-april.aspx](http://social.technet.microsoft.com/wiki/contents/articles/31634.microsoft-trusted-root-certificate-program-participants-v-2016-april.aspx)

As such public these public keys can come pre-installed in Windows based systems. However, it might be necessary to install these keys manually.

As yet, ACA is not on the list of trusted root certificates that come pre-installed with Apple Operating Systems. Therefore, the Public Keys will have to be installed manually if you use a Mac.

In the event that your local computer does not have the public keys installed, you will need to complete the following steps:

### **Step 1: To install the Smartcard Trusted Root Certificate Authority**

Follow the steps below to install the Smartcard root certificate key – please note the screenshot may vary slightly depending on the version of Windows your local computer is using.

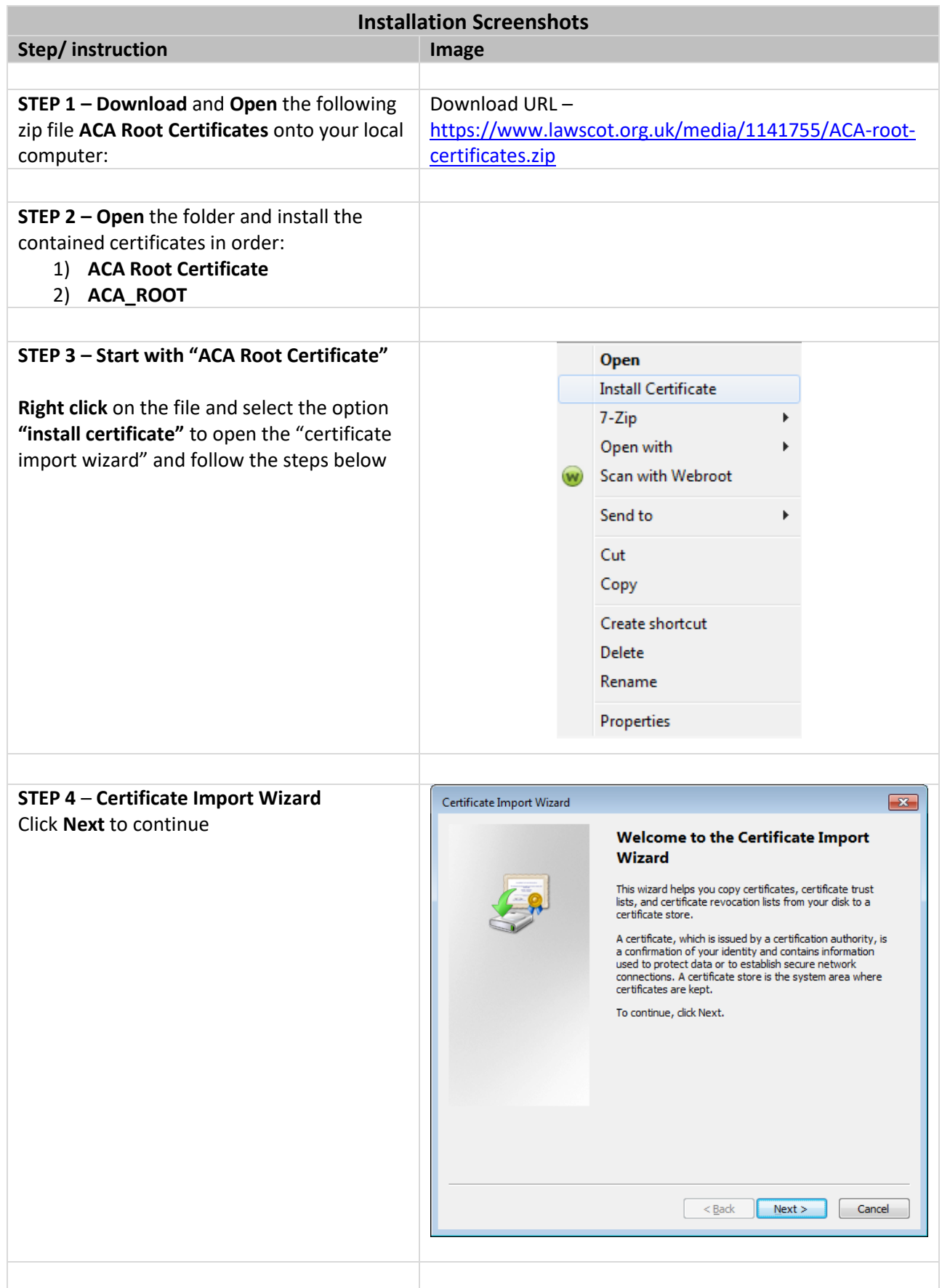

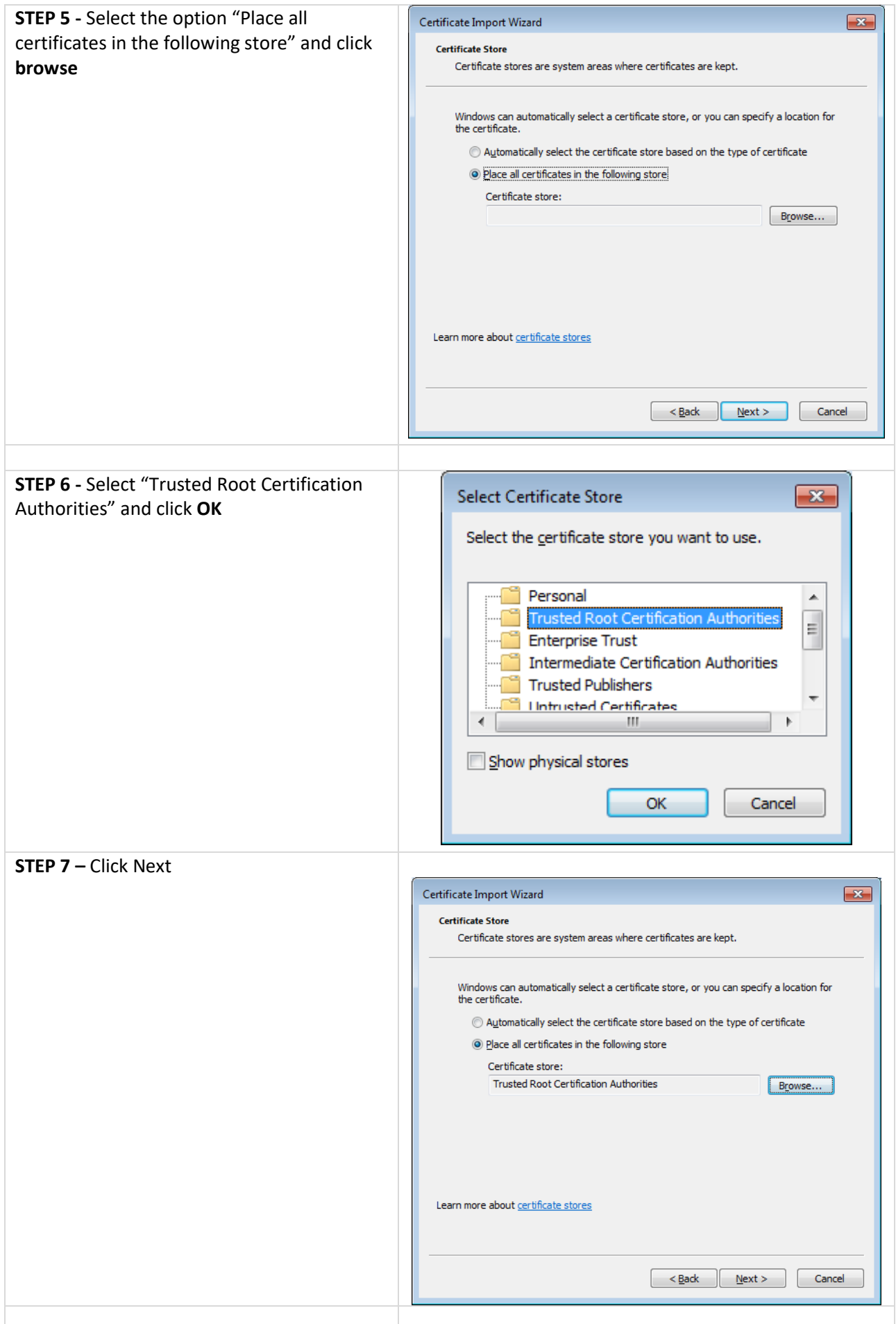

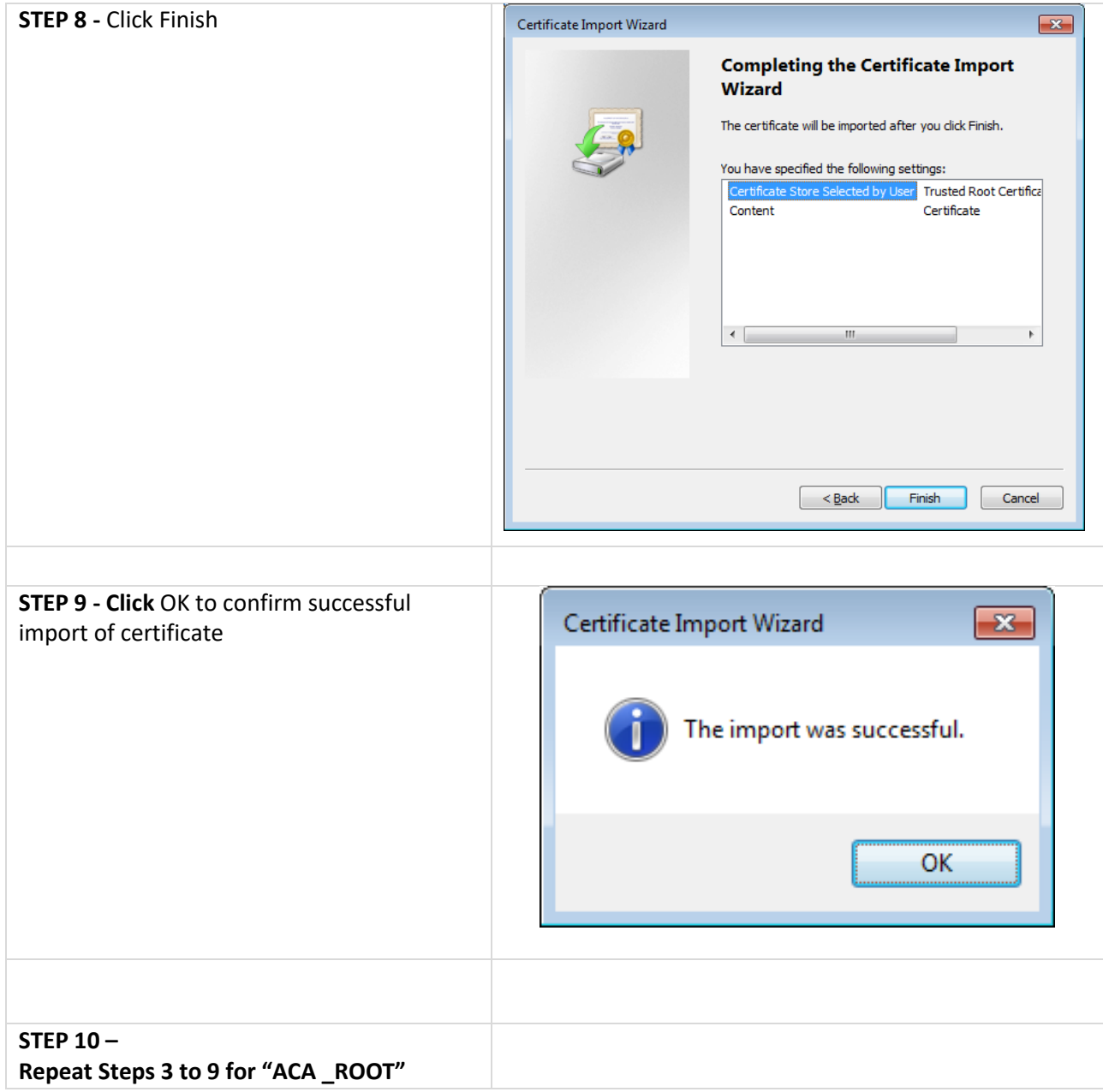

### **Step 2: To install the Smartcard Intermediate Certification Authority**

Follow the steps below to install the Smartcard intermediate key – please note the screenshot may vary slightly depending on the version of Windows your local computer is using.

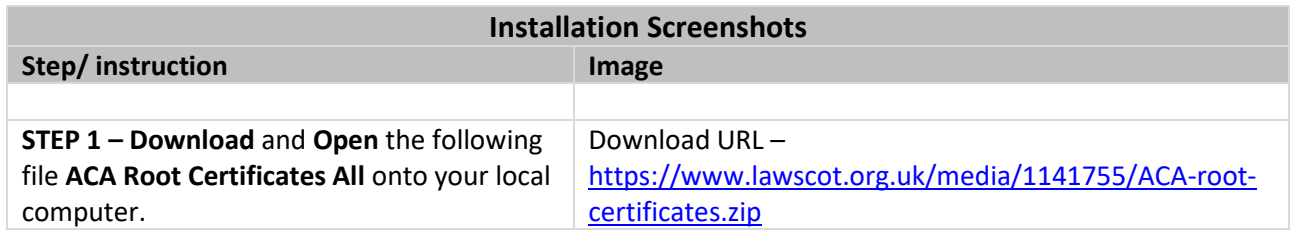

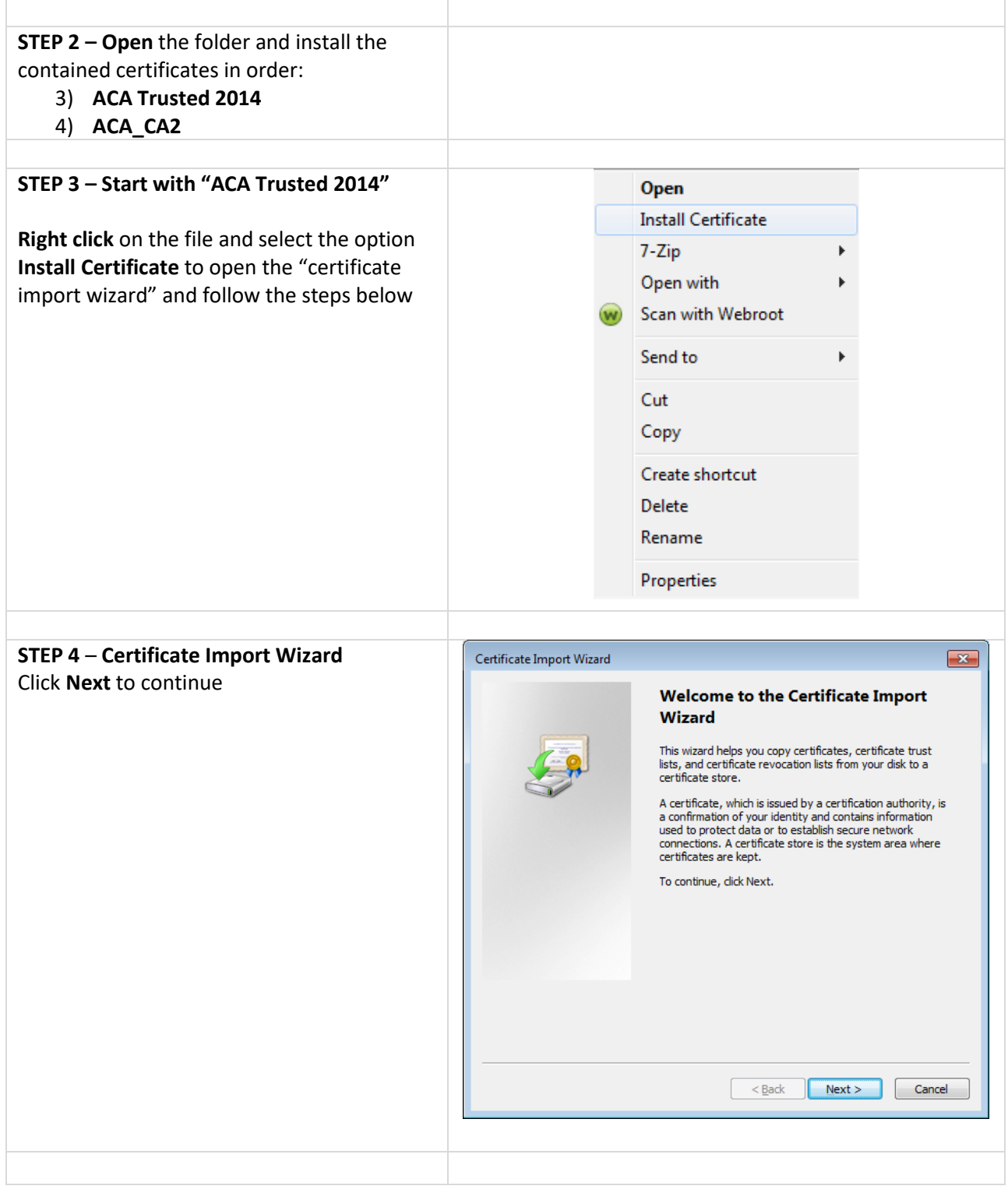

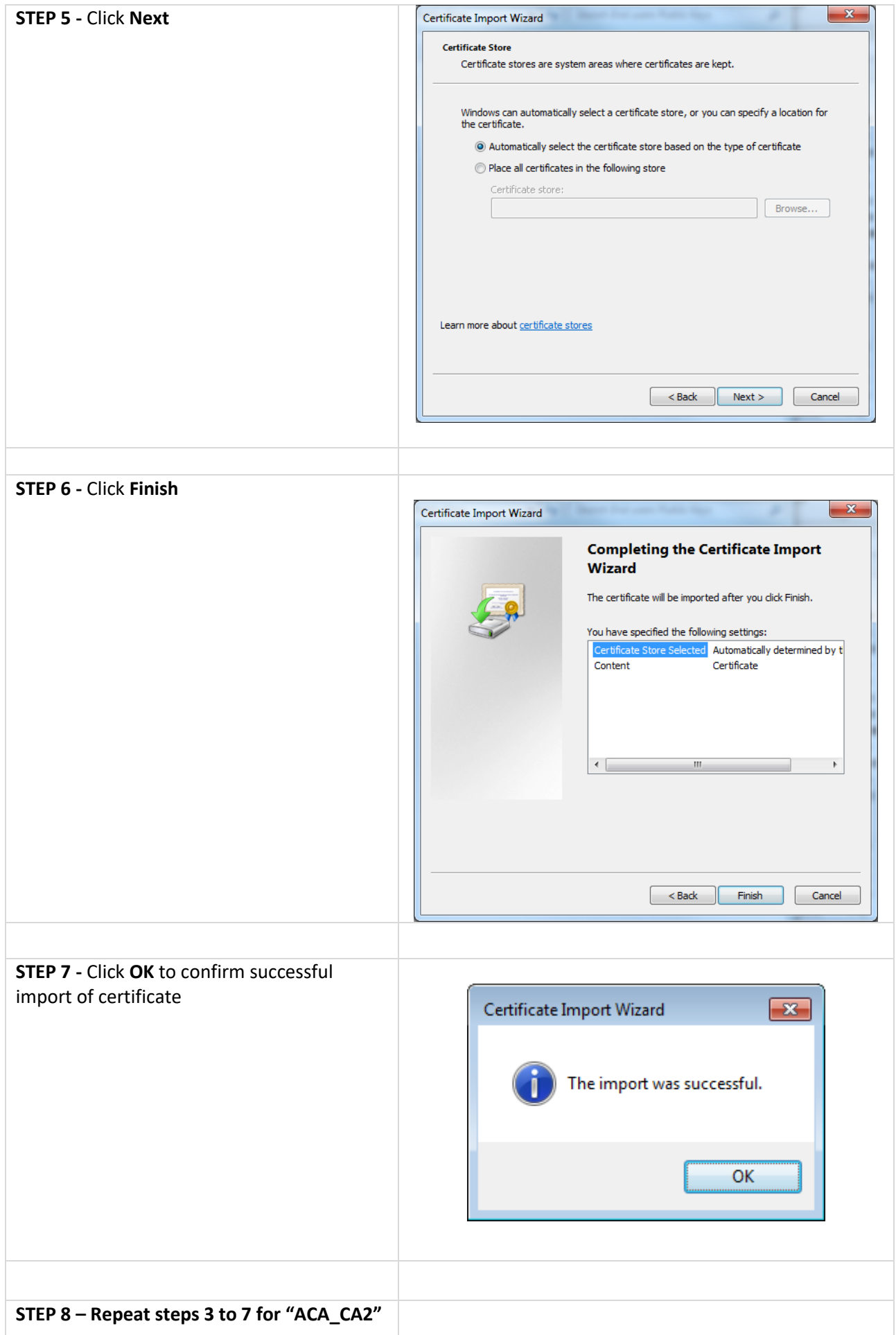

## **Troubleshooting**

The following table provides a guide to the most common issues that members have experienced when initially setting up their Smartcard reader, Manager Software and subsequent usage of their digital signature. Please read all issues & solutions and check our webpage for the latest guides, FAQs and information relating to your Smartcard - [www.lawscot.org.uk/smartcard](http://www.lawscot.org.uk/smartcard)

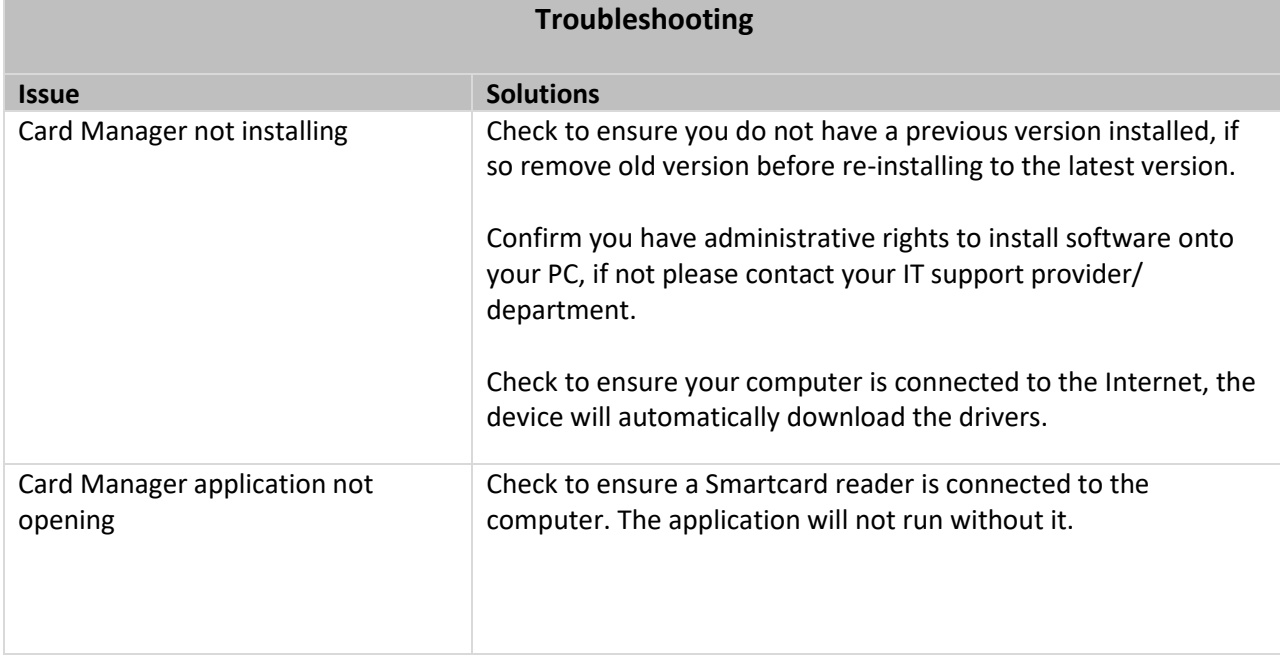